# **Der Prozessexplorer (Analyse)**

Wenn Sie den Prozessexplorer als Ihre neue Komponente ausgewählt haben (siehe Abbildung 3.7), sehen Sie den Bildschirm mit der **Prozesskonfig uration**, welcher in Abbildung 3.8 zu sehen ist.

Sie könnten jetzt auf "Fertig" klicken, um die Default-Einstellungen für die Konfiguration des Prozessexplorers zu verwenden. Diese würden bereits ein sehenswertes Ergebnis liefern. Sie können den Explorer aber auch durch Wahl einiger Einstellungen an Ihre Bedürfnisse anpassen.

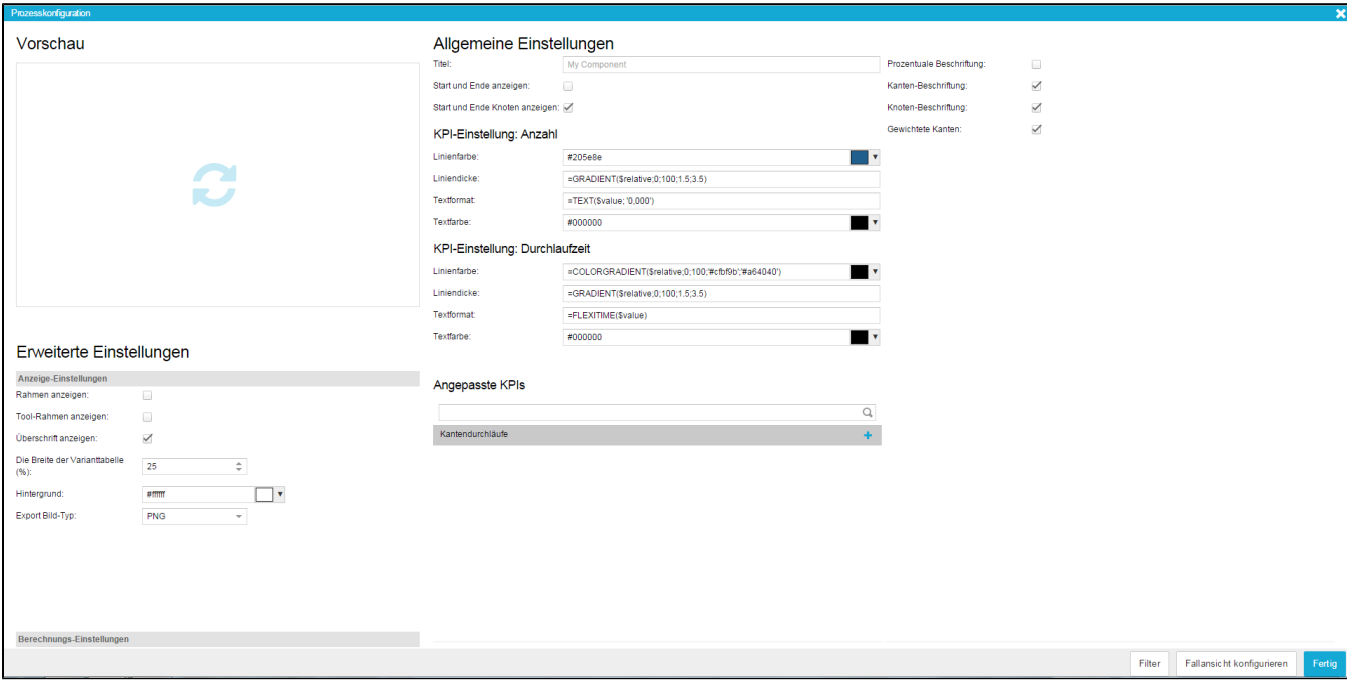

Abbildung 3.8: Prozessexplorer Konfiguration

## Vorschau

Die Vorschau ist der einfachste Teil des Konfigurationsbildschirms. Während Sie Ihren Prozessexplorer konfigurieren, können Sie einfach auf diesen Teil klicken, um eine Darstellung Ihres aktuellen Prozessexplorers zu erhalten. Auf diese Art und Weise können Sie leicht verschiedene Darstellungsformen ausprobieren und die geeignetste auswählen. Da die Vorschau nicht automatisch aktualisiert wird, müssen Sie jedes Mal darauf klicken, wenn Änderungen angezeigt werden sollen.

# Allgemeine Einstellungen

In den allgemeinen Einstellungen können Sie einen Titel für Ihren Prozessexplorer angeben und zwischen verschiedenen allgemeinen Darstellungsoptionen wählen.

- **Titel:** Nutzen Sie einen aussagekräftigen Titel für Ihren Prozessexplorer. Der Titel wird direkt oberhalb der Komponente angezeigt. Wenn Sie einen Titel nicht für nötig halten, können Sie das Feld leer lassen.
- **Start und Ende anzeigen:** Wenn diese Option aktiviert ist, wird die Anzahl der Fälle, die in einem Knoten beginnen oder enden als rote (für Fälle, die dort enden) oder grüne (für Fälle, die dort starten) Balken innerhalb des Knotens angezeigt. Die Größe der Balken ist abhängig von der Anzahl der Fälle, die sie repräsentieren.
- **Start und Ende Knoten anzeigen:** Wenn diese Option aktiviert ist, werden Knoten eingefügt, die den Start und das Ende eines Prozesses repräsentieren. Alle Prozesse starten dann im "Start"-Knoten und enden im "Ende"-Knoten.
- **Horizontal ausrichten:** Normalerweise wird das Prozessmodell in chronologischer Reihenfolge entlang einer vertikalen Linie angeordnet. Wenn Sie dies Option aktivieren, wird das Prozessmodell horizontal angeordnet. Das bedeutet, dass alle Prozessschritte entlang einer horizontalen Linie, aber nach wie vor in chronologischer Reihenfolge angezeigt werden. Sie können auch zwischen vertikalem und horizontalem Layout wechseln, indem Sie die Layout Optionen in der oberen Navigationsleiste des Prozessexplorers nutzen.

# KPI-Einstellung: Anzahl

Die KPI Anzahl ist eine der Standardprozesskennzahlen die in SAP Process Mining by Celonis vordefiniert sind. Sie zeigt Ihnen die gesamte Anzahl an unterschiedlichen Fällen, die durch einen Prozessknoten oder eine Prozesskante hindurch laufen.

- **Linienfarbe:** Definieren Sie hier die Farbe für Prozesskanten. Farben können entweder mit Hilfe des Farbauswahlwerkzeugs ausgewählt werden, das erscheint, wenn Sie in das Farbeingabefeld klicken oder (für Standardfarben) durch direkte Texteingabe von Werten wie "black", "red", "blue", "yellow" und "green" . Wenn Sie möchten, dass die Farbe der Prozesskanten je nach Anzahl der Fälle, die durch sie hindurchlaufen variiert, können Sie auch eine Auswahl an Farben treffen. Nutzen Sie dafür die [COLORGRAD](https://support.celonis.de/display/CPM3D/Text%2C+Zahlen%2C+Zeiten+und+Prozesskanten+Formatieren) [IENT Funktion](https://support.celonis.de/display/CPM3D/Text%2C+Zahlen%2C+Zeiten+und+Prozesskanten+Formatieren).
- **Liniendicke:** Diese Option wird für die Definition der Liniendicke verwendet. Geben Sie entweder einen absoluten numerischen Wert ein oder nutzen Sie die [GRADIENT Funktion,](https://support.celonis.de/display/CPM3E/Formatting+Text%2C+Numbers%2C+Times+and+Processedges) die in einem späteren Kapitel erklärt wird, um relative Werte zu definieren, die von der Anzahl der Fälle abhängig sind.
- **Textformat:** Hier können Sie das Format definieren, das für die Anzeige der Zahlen auf den Prozesskanten verwendet wird. Nutzen Sie hierfür die [TEXT Funktion,](https://support.celonis.de/display/CPM3E/Formatting+Text%2C+Numbers%2C+Times+and+Processedges) die in in einem späteren Kapitel erklärt wird. Entscheiden Sie hier, ob Sie Tausender- und Dezimaltrennzeichen verwenden und ob Sie mittels Konkatenation weiteren Text zu den Werten hinzufügen wollen.
- **Textfarbe:** Geben Sie hier die Farbe für den Text an, der auf den Prozesskanten angezeigt wird. Farben können entweder mit Hilfe des Farbauswahlwerkzeugs ausgewählt werden, das erscheint, wenn Sie in das Farbeingabefeld klicken oder (für Standardfarben) durch direkte Texteingabe von Werten wie "black", "red", "blue", "yellow" und "green"

## KPI-Einstellung: Durchlaufzeit

Die KPI Durchlaufzeit ist eine der Standardprozesskennzahlen, die im SAP Process Mining by Celonis vordefiniert sind. Sie gibt an, wie viel Zeit im Durchschnitt benötigt wurde, um von einem Prozessschritt zum nächsten zu gelangen und zeigt den entsprechenden Wert auf den Prozesskanten an.

- **Linienfarbe:** Legen Sie hier die Basisfarbe für Prozesskanten fest. Farben können entweder mit Hilfe des Farbauswahlwerkzeugs ausgewählt werden, das erscheint, wenn Sie in das Farbeingabefeld klicken oder (für Standardfarben) durch direkte Texteingabe von Werten wie "black", "red", "blue", "yellow" und "green" . Wenn Sie möchten, dass die Farbe der Prozesskanten je nach durchschnittlicher Durchlaufzeit variiert, können Sie auch eine Auswahl an Farben treffen. Nutzen Sie dafür ebenfalls die [COLORGR](https://support.celonis.de/display/CPM3E/Formatting+Text%2C+Numbers%2C+Times+and+Processedges) [ADIENT Funktion.](https://support.celonis.de/display/CPM3E/Formatting+Text%2C+Numbers%2C+Times+and+Processedges)
- **Liniendicke:** Diese Option wird verwendet, um die Dicke einer Prozesskante zu definieren. Geben Sie entweder einen absoluten numerischen Wert ein oder nutzen Sie die [GRADIENT Funktion,](https://support.celonis.de/display/CPM3E/Formatting+Text%2C+Numbers%2C+Times+and+Processedges) die in einem späteren Kapitel erklärt wird, um relative Werte zu erhalten, die von der Durchlaufzeit abhängig sind.
- **Textformat:** Geben Sie hier das Format an, das Sie für die Zahlen, die auf den Prozesskanten abgetragen werden, nutzen wollen. Für die KPI Durchlaufzeit wird normalerweise die [FLEXITIME Funktion](https://support.celonis.de/display/CPM3D/Text%2C+Zahlen%2C+Zeiten+und+Prozesskanten+Formatieren) verwendet. FLEXITIME stellt automatisch sicher, dass Zeitwerte korrekt und intuitiv verständlich angezeigt werden.
- **Textfarbe:** Geben Sie die Farbe an, in der Text auf den Prozesskanten angezeigt wird. Farben können entweder mit Hilfe des Farbauswahlwerkzeugs ausgewählt werden, das erscheint, wenn Sie in das Farbeingabefeld klicken oder (für Standardfarben) durch direkte Texteingabe von Werten wie "black", "red", "blue", "yellow" und "green".

## Angepasste KPIs

In dieser Sektion werden alle angepassten KPIs angezeigt, die von Ihnen definiert wurden. Um eine neue KPI zu definieren, wählen Sie einfach die vordefinierte KPI "Kantendurchläufe" aus, die in der Liste angezeigt wird und klicken Sie auf das "+"-Icon. "Kantendurchläufe" wird zur Liste der angepassten KPIs auf der rechten Seite hinzugefügt (wie in Abbildung 3.9 zu sehen). Sie können dann mit der Konfiguration Ihrer eigenen KPI

beginnen, indem Sie auf das kleine -Icon klicken. Die Konfiguration von KPIs wird im nächsten Abschnitt erklärt.

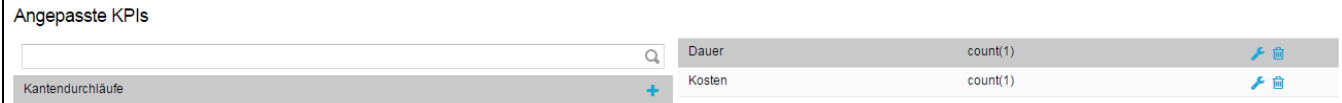

Abbildung 3.9: Prozessexplorer-Angepasste KPIs

- <sup>o</sup> Bearbeiten: Um die Einstellungen einer angepassten KPI zu bearbeiten, klicken Sie auf das **-**Icon. Sie gelangen dadurch in das Bearbeiten-Menü, das in erklärt wird.
- **Löschen:** Um eine angepasste KPI zu löschen, klicken Sie auf das kleine **III** -Icon.
- **Anordnung ändern:** Um die Anordnung von angepassten KPIs zu ändern, klicken Sie auf die entsprechende KPI in der Liste und ziehen Sie sie zur gewünschten Position.

# Angepasste KPI bearbeiten

Das Konfigurationsmenü für angepasste KPIs ist identisch zu dem für die Konfiguration von Dimensions- und Aggregationseinstellungen in Diagrammen und Tabellen. Deshalb sind manche Menüpunkte nicht relevant für angepasste KPIs. Die folgenden Abschnitte konzentrieren sich **nur auf die Einstellungen, die für angepasste KPIs relevant sind**. Der Rest der Einstellungen wird im Zusammenhang mit der Konfiguration von Diagrammen und Tabellen in [Diagramme und Tabellen](https://support.celonis.de/display/CPM3D/Diagramme+und+Tabellen) erklärt.

#### Name und Formel

**Name:** Wählen Sie den Namen Ihrer angepassten KPI, der in der KPI Liste des Prozessexplorers angezeigt wird. Generell wird es empfohlen, aussagekräftige Namen zu wählen, die es Nutzern leicht machen, den Sinn einer KPI zu verstehen

**Formel:** Dies ist das wichtigste Feld, wenn Sie eine angepasste KPI konfigurieren. Hier geben Sie die Formel in [PQL](#) ein, nach der Sie die KPI berechnen wollen. Alle PQL Funktionen können in diesem Feld verwendet werden.

#### Schrift und Formel

- **Schriftfarbe:** Wählen Sie die Farbe der Schrift, in der Ihre KPI angezeigt werden soll. Farben können entweder mit Hilfe des Farbauswahlwerkzeugs ausgewählt werden, das erscheint, wenn Sie in das Eingabefeld klicken oder (für Standardfarben) durch direkte Texteingabe von Werten wie "black", "red", "blue", "yellow" und "green".
- **Zahlenformat:** Hier können Sie das Format der KPI Werte angeben. Im Dropdown-Menü finden Sie eine Reihe vordefinierter Formate, aus denen Sie wählen können. Allerdings können Formate auch im "Format-Code"-Feld direkt über dem Dropdown-Menü manuell angepasst werden.
- **Format-Code:** Haben Sie ein vordefiniertes Format aus dem Zahlenformat-Dropdown-Menü ausgewählt, erscheint das gewählte Format in diesem Feld. Sie können Formate auch manuell anpassen, indem Sie die Formatoptionen für Zahlen und Daten nutzen, die in [einem späteren Kapitel](https://support.celonis.de/pages/viewpage.action?pageId=362251) beschrieben werden.

#### Chart-Anzeige

- **Linienfarbe:** Diese Option betrifft die Farbe der Prozesskanten wenn die angepasste KPI verwendet wird. Nutzen Sie die Farbauswahl, die erscheint, wenn Sie in das Eingabefeld klicken oder geben Sie allgemeine Farbbezeichnungen wie "black", "white , "red", "blue", "green" oder "yellow" ein, um die gewünschte Farbe auszuwählen.
- **Linienbreite:** Diese Option betrifft die Breite der Prozesskanten, wenn Sie die angepasste KPI verwenden. Definieren Sie die breite der Linie, indem Sie eine beliebige positive Zahl eingeben.

## Erweiterte Einstellungen

## Anzeige-Einstellungen

- **Rahmen anzeigen:** Wenn Sie dieses Feld aktivieren, erscheint ein schmaler Rahmen und ein Schatten rund um den Prozessexplorer, der ihm ein besseres Aussehen verleiht.
- **Tool-Rahmen anzeigen:** Nachdem dieses Feld aktiviert wurde, erscheint eine schmale Linie zwischen dem eigentlichen Prozessexplorer und der oberen Navigationsleiste.
- **Breite der Variantentabelle (%):** Geben Sie einen numerischen Wert zwischen 10 und 90 ein, um die Breite der Variantenliste auf der linken Seite des Prozessexplorers festzulegen. Ein Wert von 10 führt dazu, dass die Variantenliste 10% des im Prozessexplorer verfügbaren Platzes einnimmt. Wenn Sie keine Breite angeben, wird die Breite standardmäßig auf 25% gesetzt. Bitte beachten Sie, dass die Variantenliste nur dann angezeigt wird, wenn Sie sie in der oberen Navigationsleiste des Prozessexplorers aktivieren.

#### Berechnungs-Einstellungen

- **Komponente filtert sich selbst:** Wenn Sie einen Knoten oder eine Kante als Basis für dynamisches Filtern auswählen, wird der Filter normalerweise auch auf den Prozessexplorer selbst angewendet (das bedeutet, dass der Prozessexplorer dann nur noch die Fälle anzeigt, auf die das Filterkriterium zutrifft). Wenn Sie die Option "Komponente filtert sich selbst" auswählen, wird der Prozessexplorer gezwungen, in seinem Originalzustand zu bleiben, wenn ein dynamischer Filter ausgewählt wird. Alle anderen Komponenten der Analyse passen sich aber an die getroffene Auswahl an.
- **Selektion auf diese Komponente anwenden:** Wenn diese Option gewählt wird, reagiert der Prozessexplorer, wenn dynamisches Filtern innerhalb einer **anderen Komponente** durchgeführt wird. Er passt sich dann an die getroffene Auswahl an. Da diese Option die Voraussetzung für das mächtige dynamische Filtern ist, ist sie standardmäßig aktiviert.
- **Selektion auf diese Komponente nicht anwenden:** Obwohl das automatische Anpassen aller Komponenten an eine Filterauswahl eine der mächtigsten Eigenschaften des SAP Process Mining by Celonis Systems ist, kann es vorkommen, dass der Prozessexplorer davon ausgeschlossen werden soll. Wenn Sie diese Option aktivieren, ist die Komponente nicht mehr empfänglich für Filter, die in anderen Komponenten gewählt werden. Außerdem wird die Komponente unempfänglich für Filter, die in ihr selbst getroffen werden (genau als ob die Option "Komponente filtert sich selbst" deaktiviert ist).

## Filter und Fallansicht konfigurieren

In der unteren rechten Ecke des Konfigurationsmenüs finden Sie die Buttons "Filter" und "Fallansicht konfigurieren".

#### **Filter**

Der "Filter"-Button ist in den meisten Komponenten verfügbar und ermöglicht es, Filter zu definieren, die nur auf diese Komponente angewendet werden. Wenn Sie einen Filter anwenden, wird die Datenbasis des Prozessexplorers auf diejenigen Daten beschränkt, die den Filterkriterien entsprechen. Für die Konfiguration der Filter kann jeder in [PQL Syntax](#) beschriebene Ausdruck verwendet werden.

### Fallansicht konfigurieren

Wie bereits erklärt, besitzt der Prozessexplorer eine Fallansicht, die über die obere Navigationsleiste ein- und ausgeblendet werden kann. Wenn Sie auf "Fallansicht konfigurieren" klicken, können Sie Spalten (Dimensionen oder Aggregationen) zur Fallansicht hinzufügen oder entfernen. Außerdem können Sie die Anzahl der anzuzeigenden Fälle einschränken.

Für die Konfiguration der Dimensionen und Aggregationen sind dieselben Optionen verfügbar, wie für die Konfiguration von Dimensionen und Aggregationen in Diagrammen und Tabellen.